# **JTVT 会員システム操作手順**

## **【初期ログイン方法】(パスワードリセット)**

①以下、URL より会員ページへログイン

[https://dx-mice.jp/PMMS\\_JTVT/U01/U010101](https://dx-mice.jp/PMMS_JTVT/U01/U010101)

#### ②「会員番号・パスワードお忘れの方はこちら」をクリック

会員ログイン

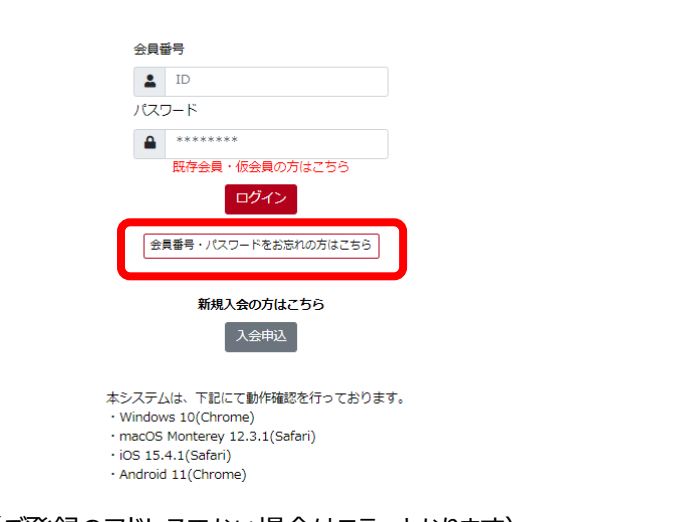

#### ③メールアドレスを入力(ご登録のアドレスでない場合はエラーとなります)

### 「パスワードリセット」を選択

パスワードリマインダ

メールアドレスを入力して下記の「送信」ボタンを押してください。

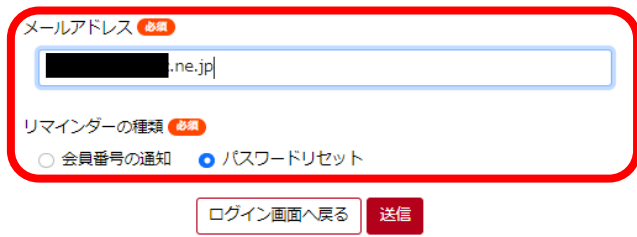

④ご登録のメールアドレス宛に届いた URL をクリックし、任意の新しいパスワードをご設定ください

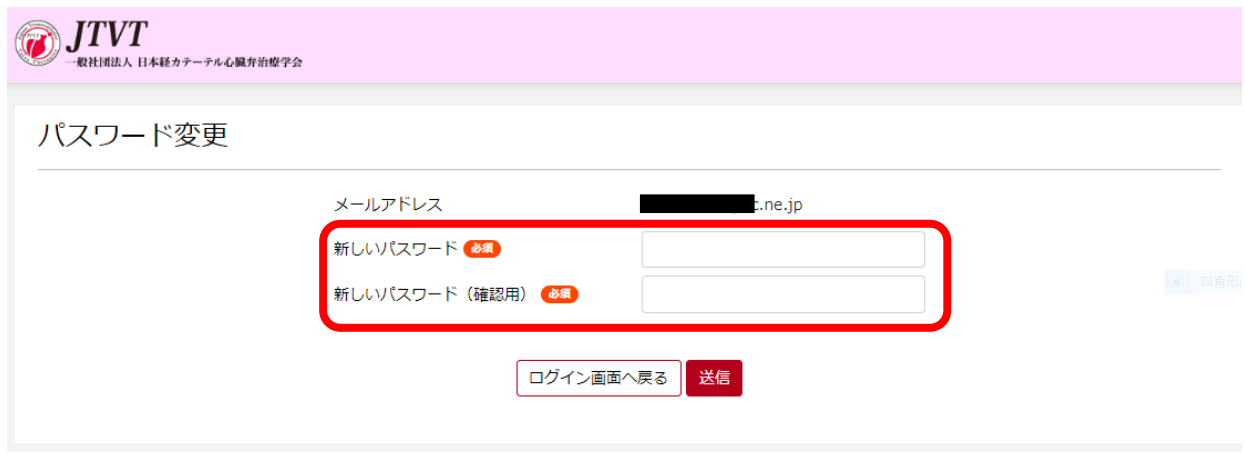

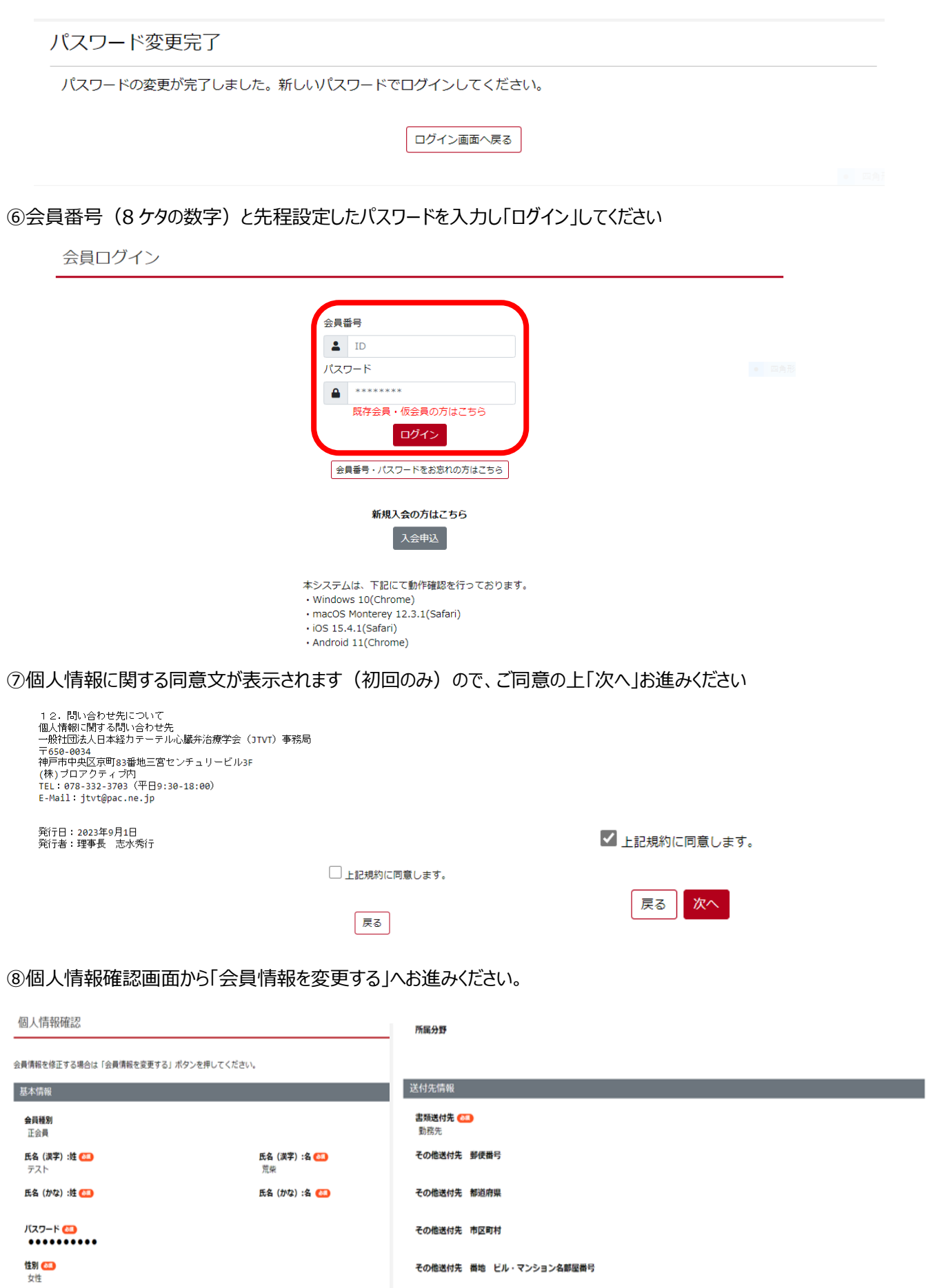

その他送付先 番地 ビル・マンション名部屋番号 その他送付先 電話番号 **卒年**<br>2023 年

その他送付先 FAX番号

生年月日 (CD)<br>2023/01/01

**卒業大学**<br>京都大学

#### ➈会員情報をご確認いただき、変更がある場合は変更箇所をご入力いただきページ下部の「次へ」を選択

### 変更がない場合はそのまま「次へ」

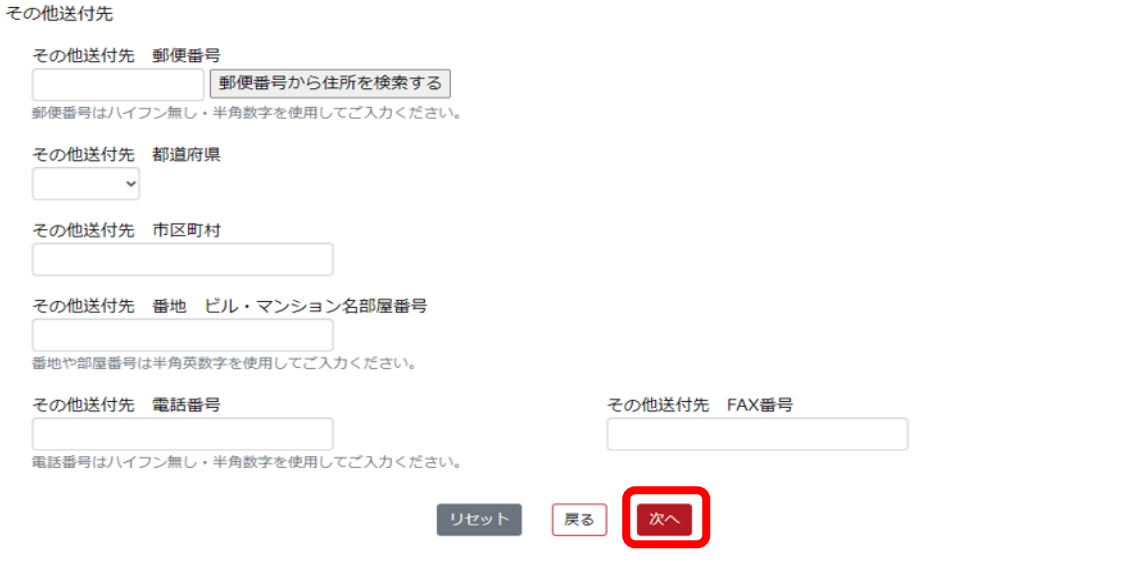

#### ➉再度会員情報をご確認いただき間違いなけば「登録する」へお進みください

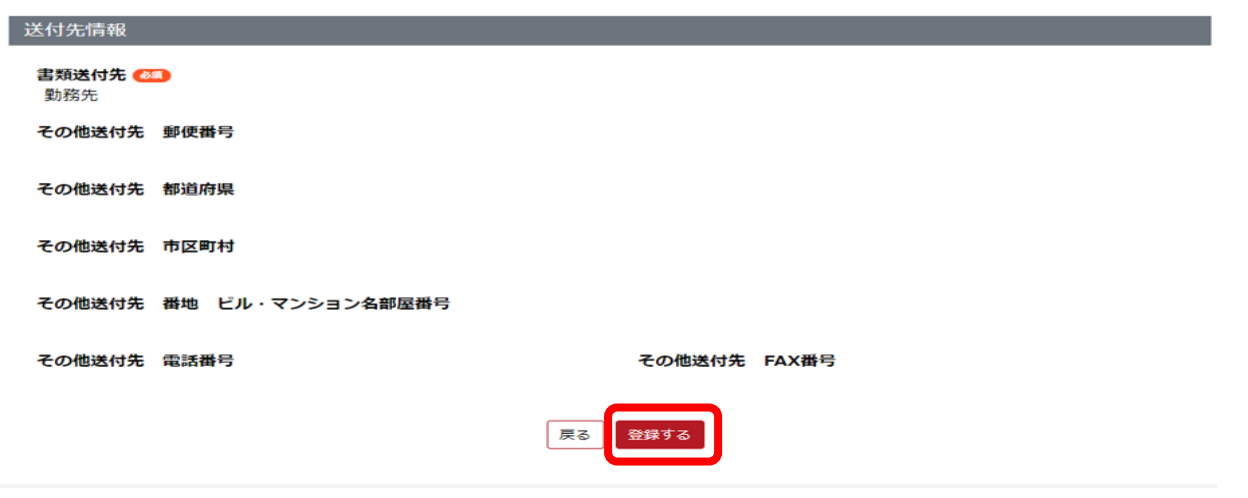

⑪「マイページ画面へ戻る」よりマイページ画面へ戻ります

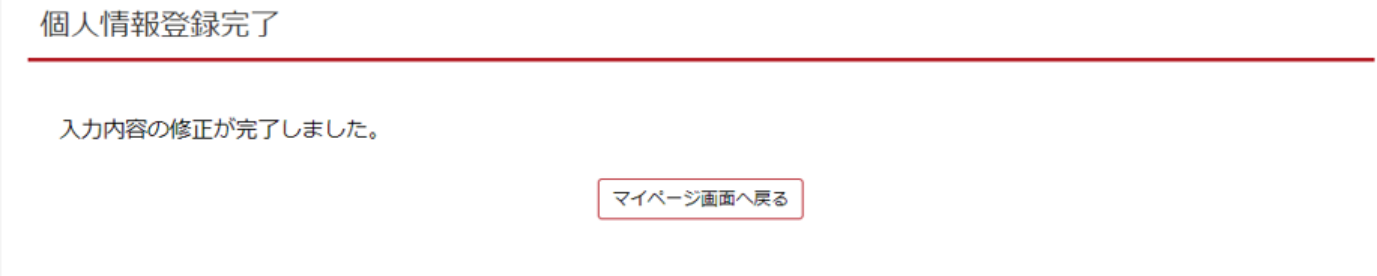

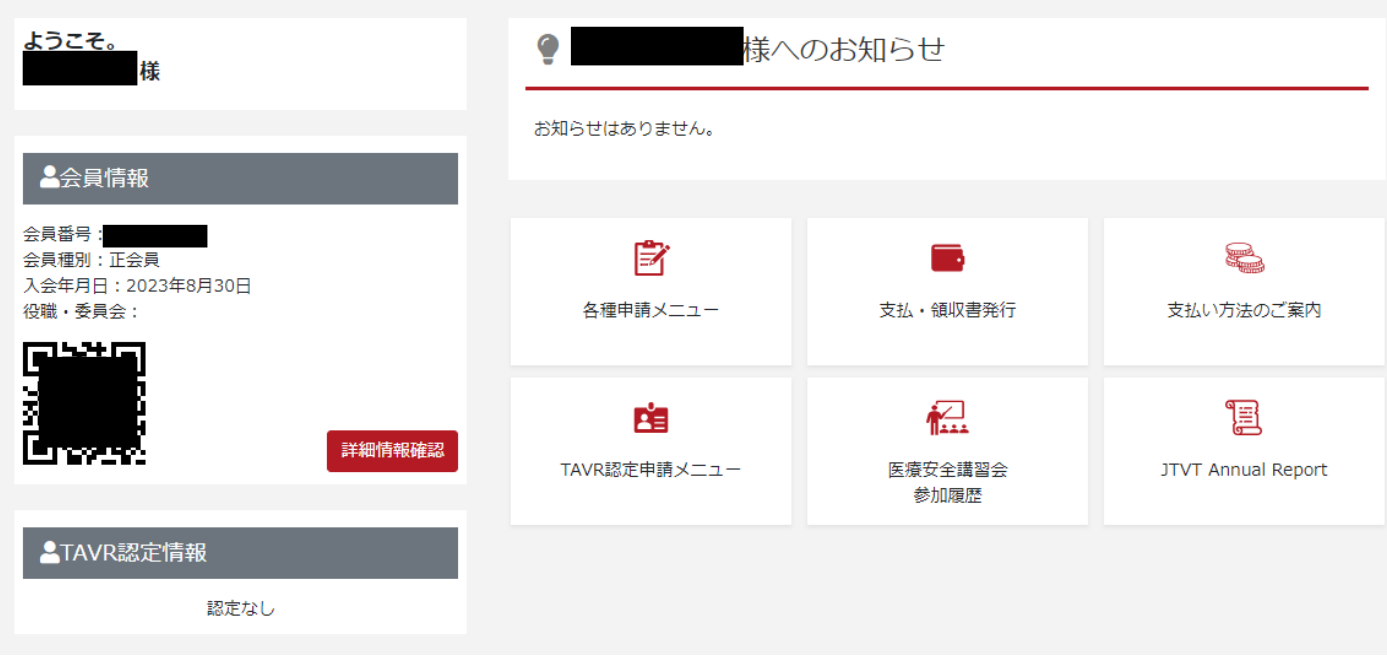

**【各種メニューについて】**

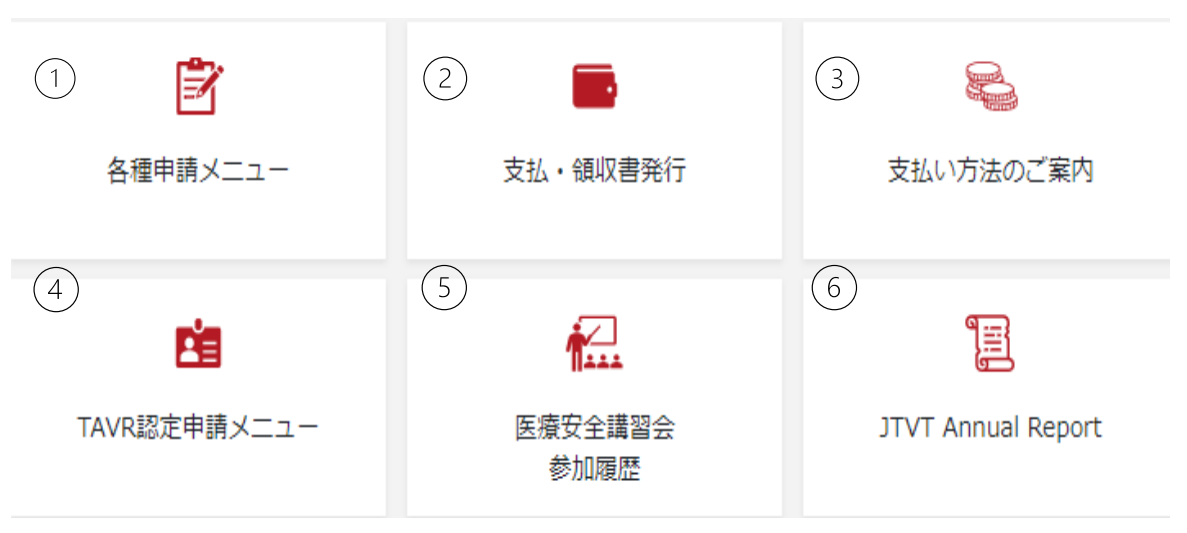

①各種申請メニュー

ご登録情報の変更、休会・退会のご申請をいただくことができます。

※勤務先施設名はご自身で変更することができないようになっておりますので、事務局までメールにてご連絡ください。

②支払・領収書発行

各種お支払いにつきまして、支払い前であれば「請求書発行」、支払い後であれば「領収書発行」が可能です。 ※ダウンロード形式での取得となりますが、再発行 1 回の計 2 回までしか操作できませんのでご注意ください。

③支払方法のご案内

ご利用可能なクレジットカード情報、銀行振込先口座情報がご確認いただけます。 システム導入に伴い、便利なクレジットカード支払いが可能となりましたので是非ご利用ください。 ④TAVR 認定申請メニュー

各種 TAVR 認定の申請がいただけます。

認定申請の進捗状況もこちらのページからご確認いただけます。

⑤参加履歴メニュー

2021 年度以降の医療安全講習会受講歴をご確認いただけます。 ※情報に誤りがございます場合は、事務局までメールにてお知らせください。

⑥JTVT Annual Report

最新の JTVT Annual Report はこちらから閲覧可能となります。

### **【システムに関するお問合せ先】**

JTVT(一般社団法人日本経カテーテル心臓弁治療学会)事務局 〒650-0034 神戸市中央区京町 83 番地三宮センチュリービル 3F (株)プロアクティブ内 TEL:078-332-3703(平日 9:30-18:00) E-Mail:jtvt@pac.ne.jp